**Technical Bulletin** 

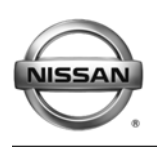

NISSAN NORTH AMERICA. INC. Copyright C

# **ERVICE CAMPAIGN BULLETIN**

**Reference: Date:** 

NTB11-073a January 28, 2013

# **VOLUNTARY SERVICE CAMPAIGN CALL WAITING FUNCTION NAVIGATION UPDATE**

**This bulletin has been amended. Changes have been made throughout to accommodate a new reprogramming disc. Please discard previous versions of this bulletin.** 

#### **CAMPAIGN ID #:** P1234

**APPLIED VEHICLES:**  2010 – 2011 Altima Sedan, Coupe, and Hybrid (L32, CL32, & L32HV) 2010 – 2011 Maxima (A35) 2010 – 2011 370Z Coupe and Roadster (Z34 and HZ34) 2011 GT-R (R35)

 **Check Service Comm to confirm campaign eligibility.** 

#### **INTRODUCTION**

On the Applied Vehicles listed above, the navigation, mobile phone, iPod®, and voice recognition functions may not be working as intended. To remedy this potential condition, Nissan is conducting this voluntary service campaign to update the navigation software at no charge for parts or labor. In addition, as part of this navigation software update, a call waiting function will be added to the hands-free phone system.

#### **IDENTIFICATION NUMBER**

Nissan has assigned identification number P1234 to this campaign. This number must appear on all communications and documentation of any nature dealing with this campaign.

#### **DEALER RESPONSIBILITY**

Dealers are to repair vehicles falling within range of this campaign that enter the service department. This includes vehicles purchased from private parties, vehicles presented by transient (tourists) owners, and vehicles in a dealer's inventory.

#### **REPROGRAMMING SOFTWARE DVDs - REQUIRED FOR THIS PROCEDURE**

- **Discs 1/3 and 2/3 of the set shown in Figure A are used for 2010 models in this campaign.**
- Do not use disc 3/3.

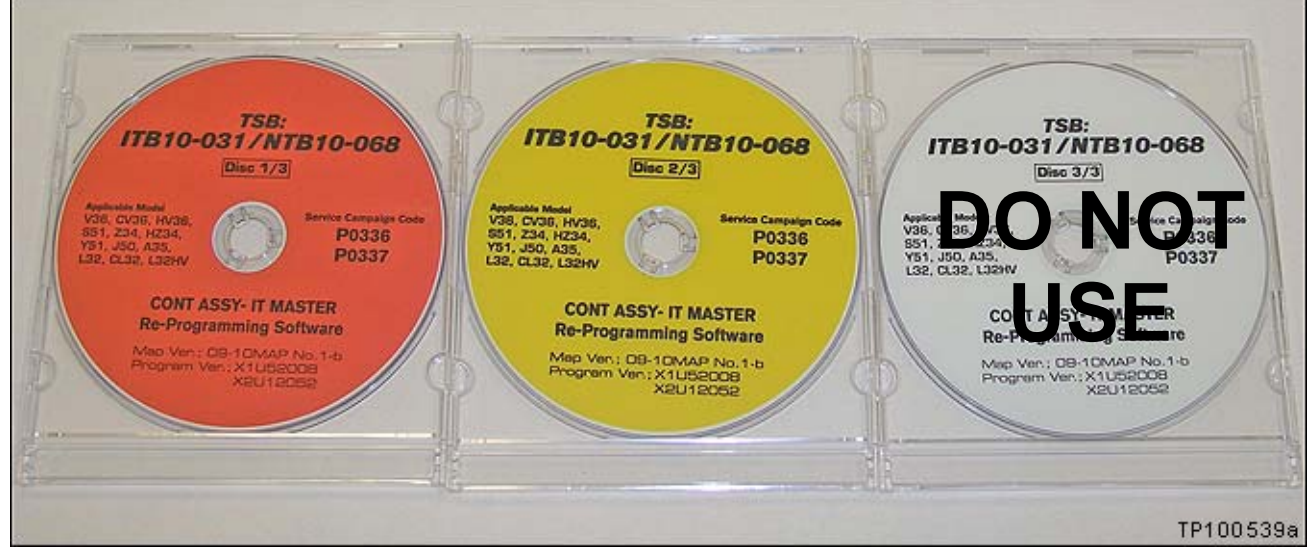

Figure A

- **This NEW disc (Figure B) is required for all applied models in this campaign.**
- This disc replaces disc 3/3 above.
- This disc also replaces disc NTB10-125b/ITB10-066b (disc 1/1) and disc NTB10-068 (disc1/1) for GT-R.

**NOTE**: Numbers on these discs do not match this bulletin's reference number or the campaign ID #.

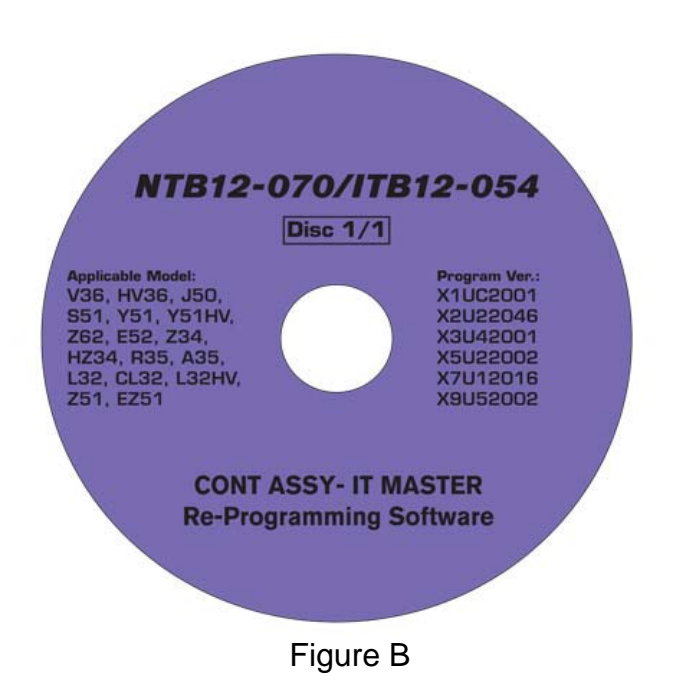

- Each dealer was previously mailed the discs listed above, free of charge, from Clarion.
- Should you require additional discs due to loss or damage, the discs can be ordered, free of charge, by contacting Clarion at the toll free number 1-800-347-8933. Request a new disc using the information printed on the disc.

#### **SERVICE PROCEDURE**

#### For **2011 Models**, go to page 13.

#### **2010 Models – Installing the Navigation Update**

**IMPORTANT**: Before loading the Reprogram Discs, make sure to Disable Bluetooth® function, otherwise the Navigation System may continuously reboot the next time it is turned on.

**NOTE:** This procedure will take about 30 minutes with the ignition ON. Before starting, make sure to attach a battery charger to the vehicle battery set to a low charge rate (trickle charge).

For 2010 models there are three sections:

- **A. Disable Bluetooth® Function**
- **B. Loading the Program**
- **C. Check Bluetooth® Setting**

# **A: Disable Bluetooth® Function**

- 1. Set the parking brake.
- 2. Turn the ignition ON and keep the transmission in Park or Neutral.
- 3. Make sure there is no disc in the CD/DVD slot (eject any disc that may be in the CD/DVD player).
- 4. Press the "SETTING" button on the switch panel.

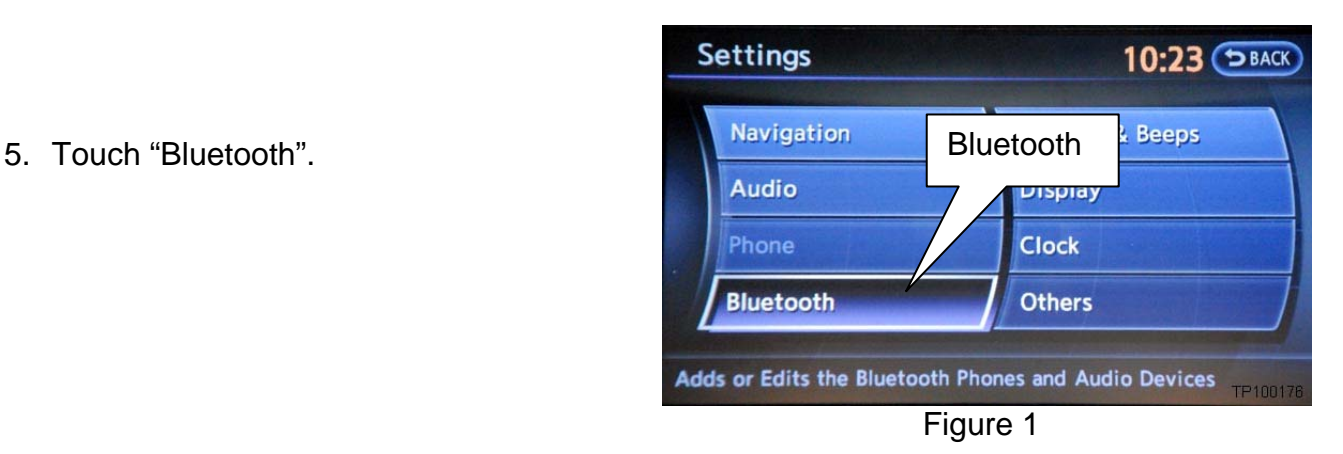

- 6. Make sure Bluetooth is OFF.
	- Touching Bluetooth will change the

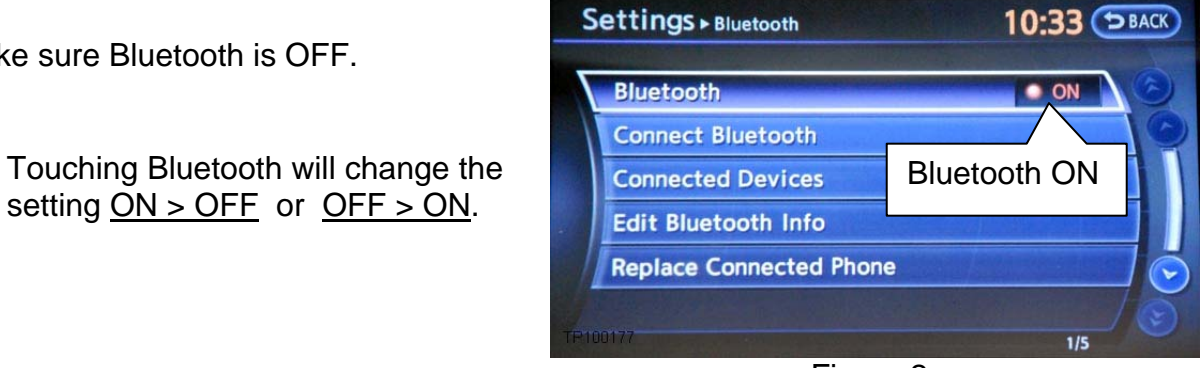

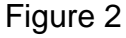

Settings > Bluetooth 10:35 (ЭВАСК) **Bluetooth** ON **Connect Bluetooth** indicator is "grayed-out". **Bullet Connected Devices** Bluetooth OFF **Edit Bluetooth Info Replace Connected Phone**  $1/5$ 

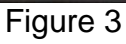

• Bluetooth is OFF when the ON

- 7. Turn the ignition OFF and wait for 10 seconds.
- 8. Go to **B: Loading the Program** on the next page.

#### **B: Loading the Program – 2010 Models**

**NOTE:** For 2011 Models, go to page 13.

- 1. Turn the ignition ON keep the transmission in Park or Neutral.
	- The navigation start-up screen should display.

**NOTE:** If the navigation start-up screen is not displayed; turn the ignition OFF, wait 10 seconds, and then turn the ignition ON again.

- 2. Wait for more than 1 minute.
- 3. Press the "INFO" button on the switch panel.

4. Select "Navigation Version" on the display screen.

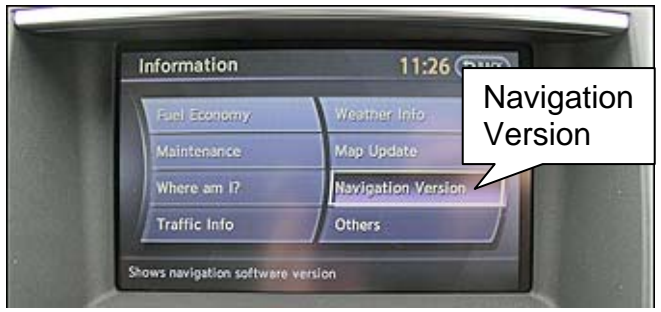

Figure 4

**NOTE:** On some vehicles you will need to select "Others" to find "Navigation **Contract of Select "Others"** to find "Navigation **Contract of Select of Select of Select A** 

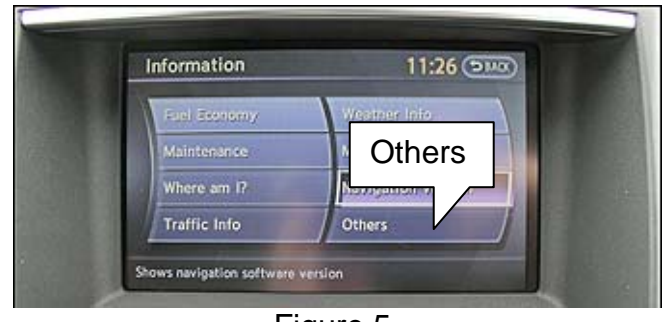

Figure 5

- 5. Check "Map Version".
	- If the Map Version is **09-10 MAP No.1**

*<u>or or an interview</u>* 

#### **09-10 MAP No.1a**

- a. Continue with Step 6.
- If the Map Version is any other then above:
	- a. Insert the new disc **NTB12-070 / ITB12-054 (Disc 1/1)** into the in-dash CD / DVD player.

#### **The other Discs will not be needed.**

- b. Skip to step 18 on page 8.
- 6. Make sure there is no disc in the CD/DVD slot (eject any disc that may be in the CD/DVD player).
- 7. Insert disc **ITB10-031 / NTB10-068 (Disc1/3)** into the in-dash CD/DVD player.
	- For Altima; open the display by pressing the OPEN/TILT button to access the disc slot. Leave the display open while loading.

**IMPORTANT:** Once reprogramming has started:

- Do not eject a disc while it is loading.
- Do not change the ignition position until all discs have been loaded.
- Make sure all 3 discs have been loaded into the CD/DVD player before stopping the procedure.
- 8. Wait for the program to load (progress bar will display).

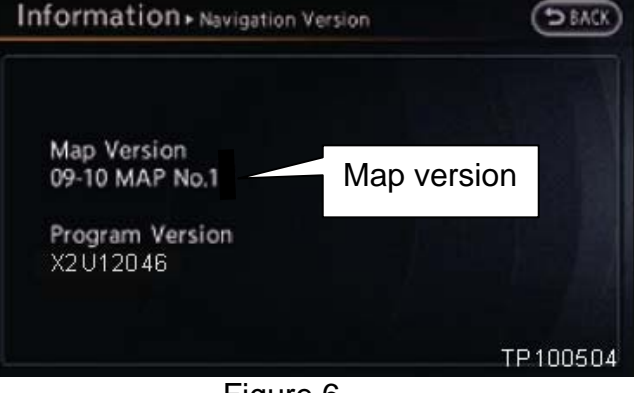

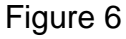

- 9. When the program has finished loading:
	- Disc will automatically eject, and
	- "Program loading is completed" will display.

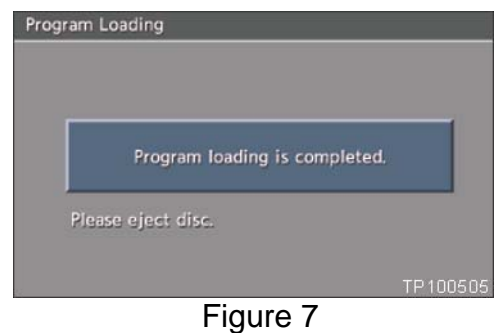

10. Carefully remove the disc.

- 11. The navigation system will automatically restart.
- 12. When the message "Please insert Disc 2/3" displays, insert disc **ITB10-031 / NTB10-068 (Disc 2/3)**.

14. Touch "Yes" to begin the map update process.

• Map update will take about 15 minutes.

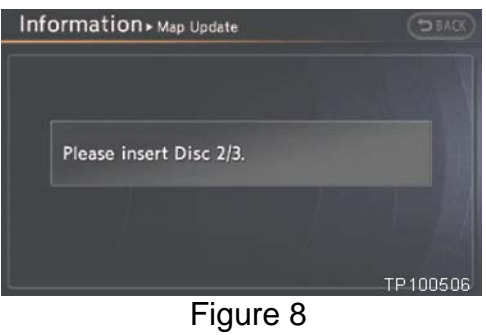

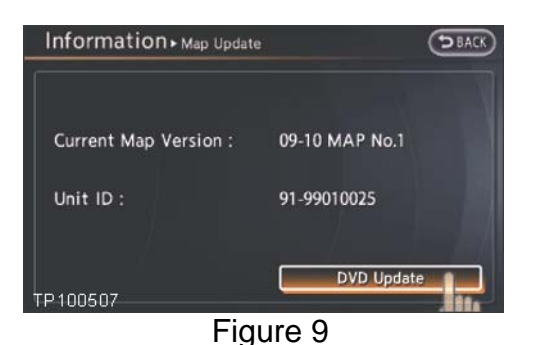

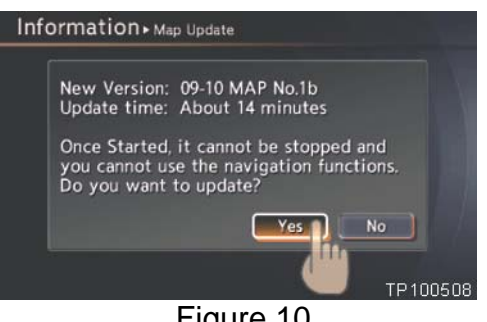

Figure 10

13. Touch "DVD update".

- 15. When "Eject the DVD to let the system reboot" is displayed, eject Disc 2/3.
- 16. The navigation system will automatically restart.

17. When the message "Please insert Disc 3/3"

**NTB12-070 / ITB12-054 (Disc 1/1)**.

displays, insert the new disc

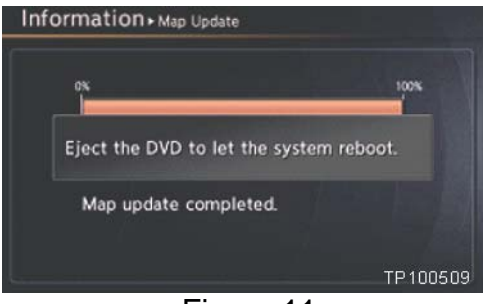

Figure 11

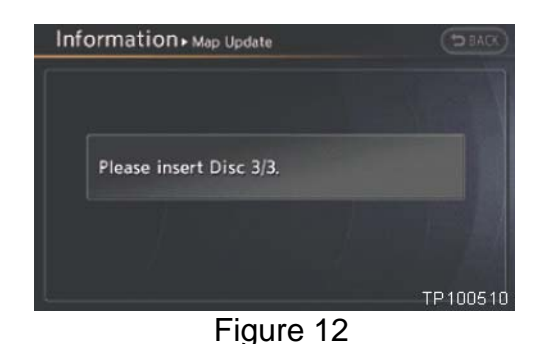

18. With DVD disc **NTB12-070 / ITB12-054 (Disc 1/1)** inserted, one of the following screens will display:

- If the screen in Figure 13 is displayed, this disc is not needed.
	- $\triangleright$  Remove/eject the DVD from the CD slot.
	- ¾ Go to **C: Check Bluetooth® Setting**  on page 12.

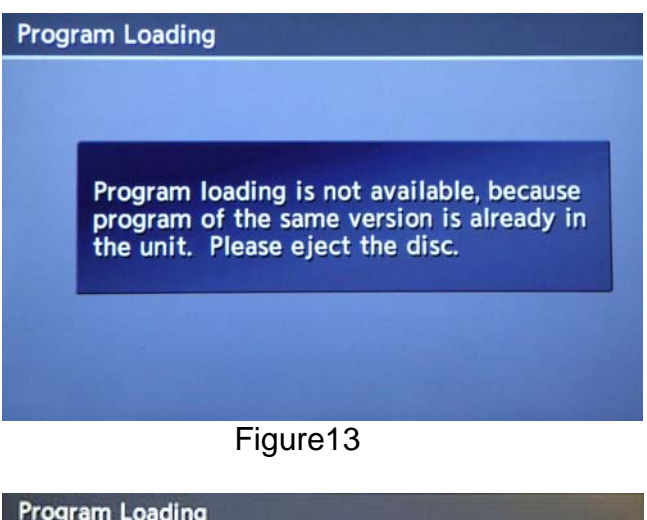

- If "Now preparing loading" shown in Figure 14 is displayed, reprogramming will begin automatically.
	- $\triangleright$  Follow the on-screen Caution during the reprogram.

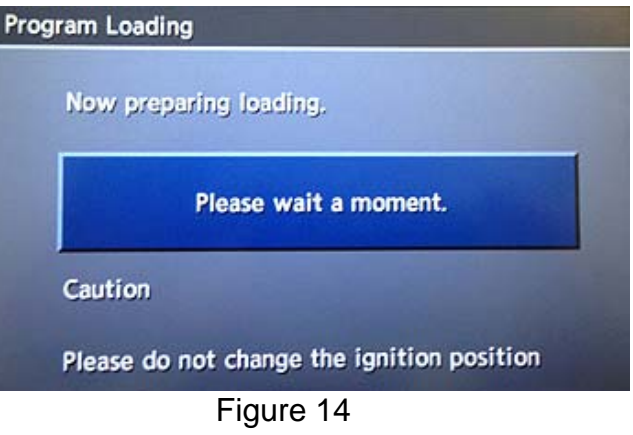

- 19. During the first part of the update process, 3 more screens will be displayed along with a percentage of completion (progress) bars:
	- Rewriting boot data. (Figure 15)
	- Rewriting program data (Figure 16)
	- Rewriting language data (Figure 17)

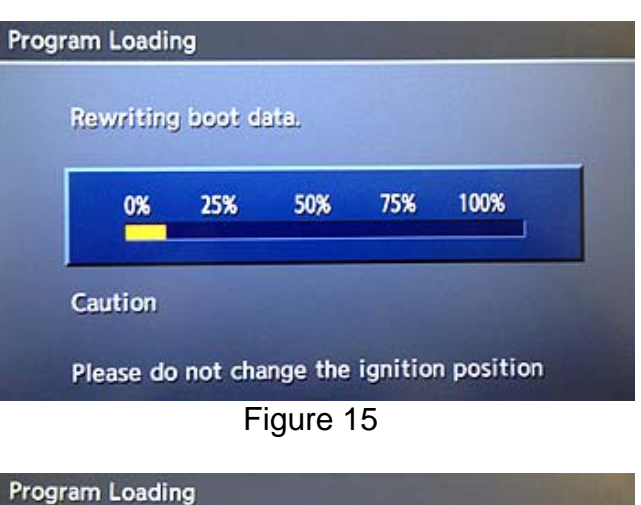

# Rewriting program data. 0% 25% 50% 75% 100% п Caution Please do not change the ignition position Figure 16 **Program Loading** Rewriting language data. 0% 25% 50% 75% 100% Caution

# Please do not change the ignition position Figure 17

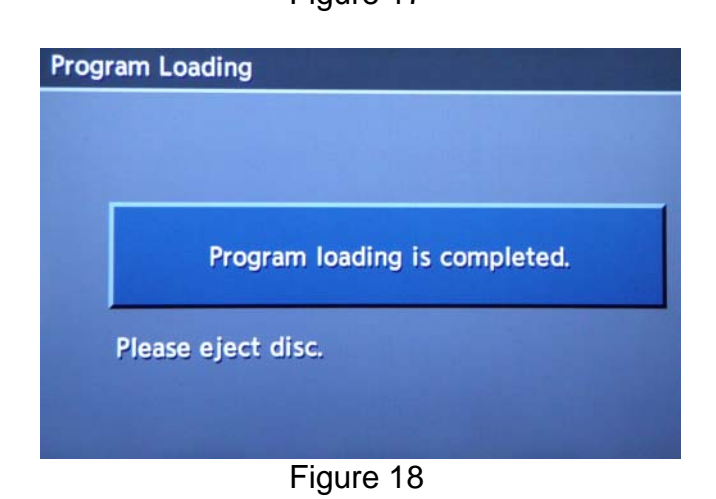

# **IMPORTANT:**

Once the reprogramming has started:

- Do not eject the DVD while it is loading.
- Do not change the ignition position until the DVD has been loaded.

- 20. When the first part of the reprogram has finished loading:
	- "Program loading is completed" will be displayed (Figure 18).
	- The Re-programming Software DVD will automatically eject.
- 21. Remove the DVD and continue to the second part of the update - step 22.
- 22. After the DVD is removed, the screen in Figure 19 ("Please insert disc") may ask to reinstall the **same** Reprogramming Software DVD for a second time.
	- If not (Navigation System restarts), go to step 25 on the next page.
	- If so, re-insert DVD disc.
		- $\triangleright$  At the top of the screen "Program Loading (2nd)" will be displayed. **Example 2** (1) The state of the state of the state of the state of the state of the state of the state of the state of the state of the state of the state of the state of the state of the state of the state of
- 23. "Rewriting boot data" (Figure 20) and "Rewriting program data" (Figure 21) will be displayed.

#### **IMPORTANT:**

Once reprogramming has started:

- Do not eject the DVD while it is loading.
- Do not change the ignition position until the DVD has been loaded.

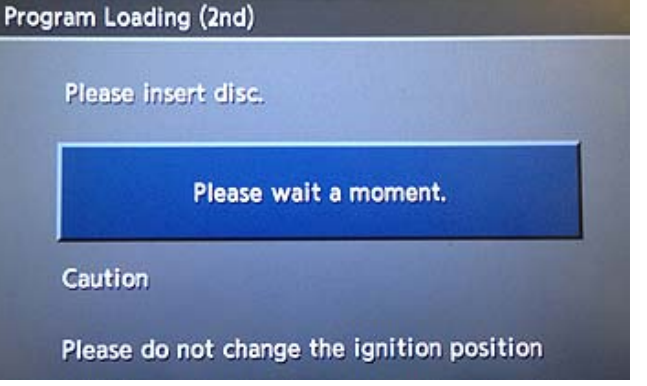

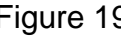

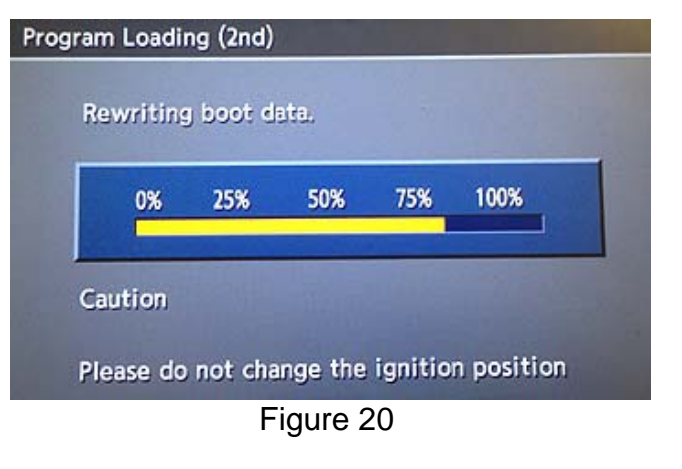

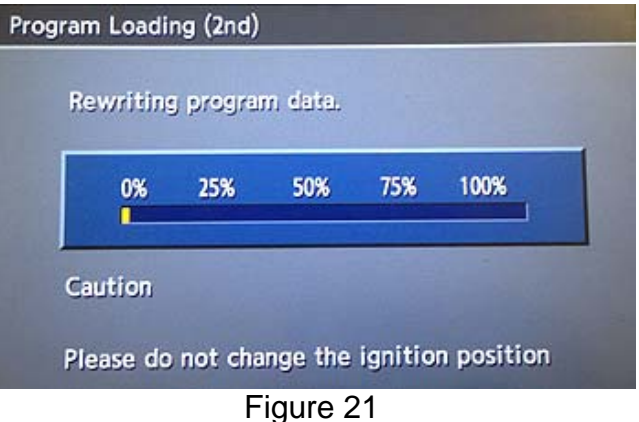

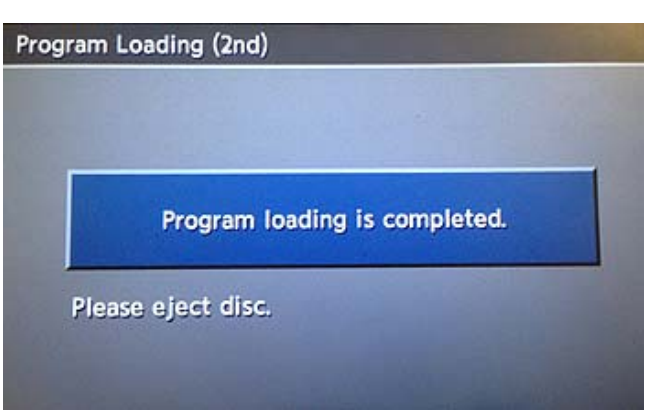

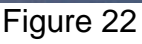

24. After the reprogram has completed:

- "Program loading is completed" will be displayed (Figure 22).
- The Re-programming Software DVD will automatically eject.
- The Navigation system will restart.
- Proceed to step 25.

#### **After Navigation has restarted:**

25. To confirm that the Navigation version has been successfully updated, load DVD disc **NTB12-070 / ITB12-054 (Disc 1/1)** back into the CD slot again.

One of the following screens will display:

• If Figure 23 is displayed, it indicates that the reprogram has been completed.

• If Figure 24 is displayed, the update did not complete. Allow the update to

 $\triangleright$  Go back to step 18 on page 8.

 $\triangleright$  Follow steps 18 through 25 again.

 $\triangleright$  If complete, go to step 26.

# **Program Loading** Program loading is not available, because program of the same version is already in the unit. Please eject the disc. Figure 23 **Program Loading** Now preparing loading, Please wait a moment.

Caution

Please do not change the ignition position

Figure 24

26. Eject the DVD.

complete:

27. Go to **C: Check Bluetooth® Setting** on the next page.

# **C: Check Bluetooth® Setting – 2010 Models**

1. Press the "Setting" button on the switch panel.

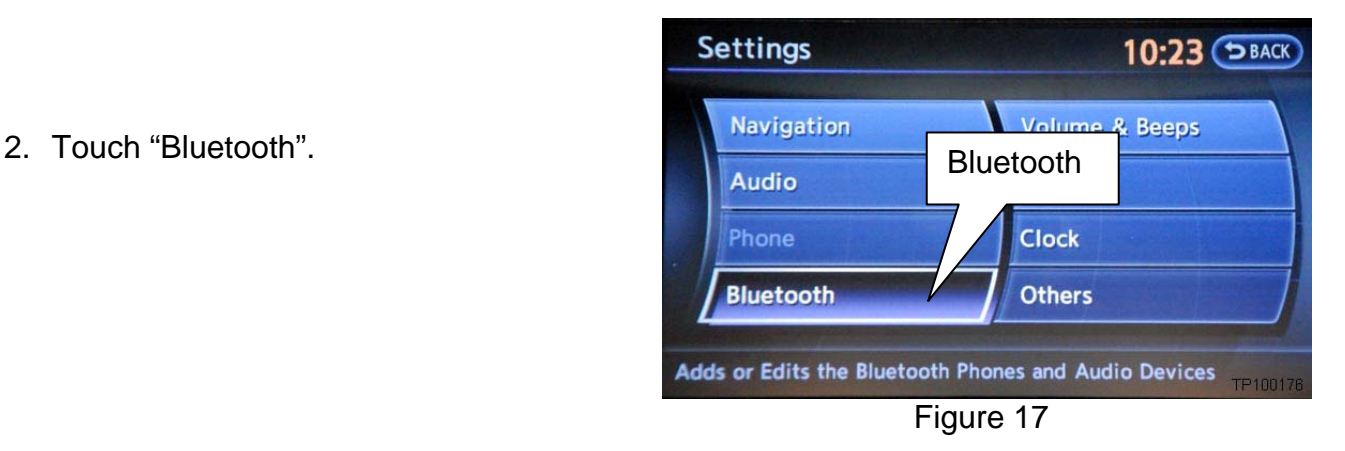

- 3. Make sure Bluetooth is set to the customer's setting (as it was before starting the procedure).
	- Touching Bluetooth will change the setting  $ON > OFF$  or  $OFF > ON$ .
	- Bluetooth is ON when the ON indicator displays in orange.

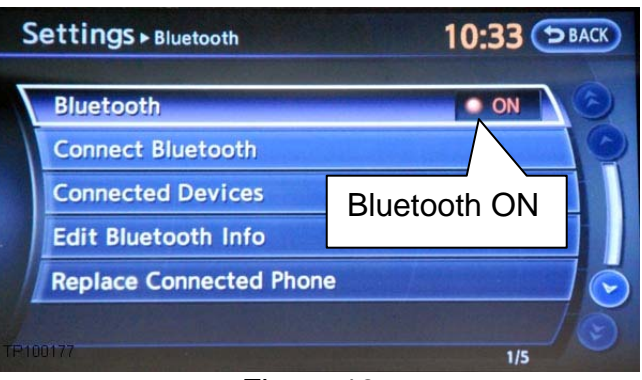

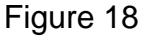

• Bluetooth is OFF when the ON indicator is "grayed-out".

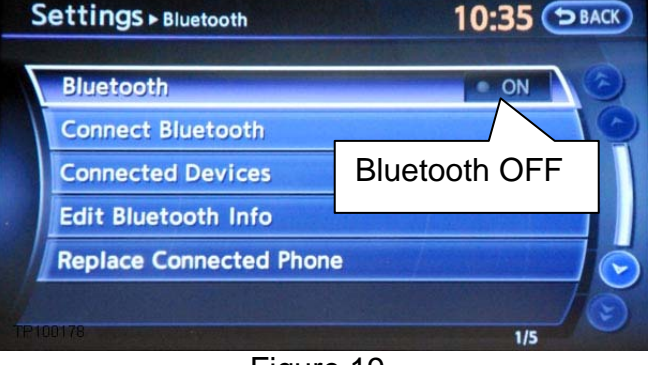

Figure 19

4. Turn the ignition OFF. The process is complete.

#### **2011 Models – Installing the Navigation Update**

**NOTE:** This procedure will take 10 – 15 minutes with the ignition ON. Before starting, make sure to attach a battery charger to the vehicle battery set to a low charge rate (trickle charge).

- 1. Turn the ignition ON keep the transmission in Park or Neutral (parking brake ON).
- 2. Wait for more than 1 minute.
- 3. Press the "INFO" button on the switch panel.
- 4. Make sure there is no disc in the CD/DVD slot (eject any disc that may be in the CD/DVD player).
	- For Altima; open the display by pressing the OPEN/TILT button to access the disc slot. Leave the display open while loading.
- 5. Load the new disc "**NTB12-070/ITB12-054** Re-programming Software" DVD into the CD slot of the audio unit.

One of the following screens will display:

- If the screen in Figure A1 is displayed, this disc is not needed.
	- $\triangleright$  Remove/eject the DVD from the CD slot.
	- $\triangleright$  Procedure is complete.

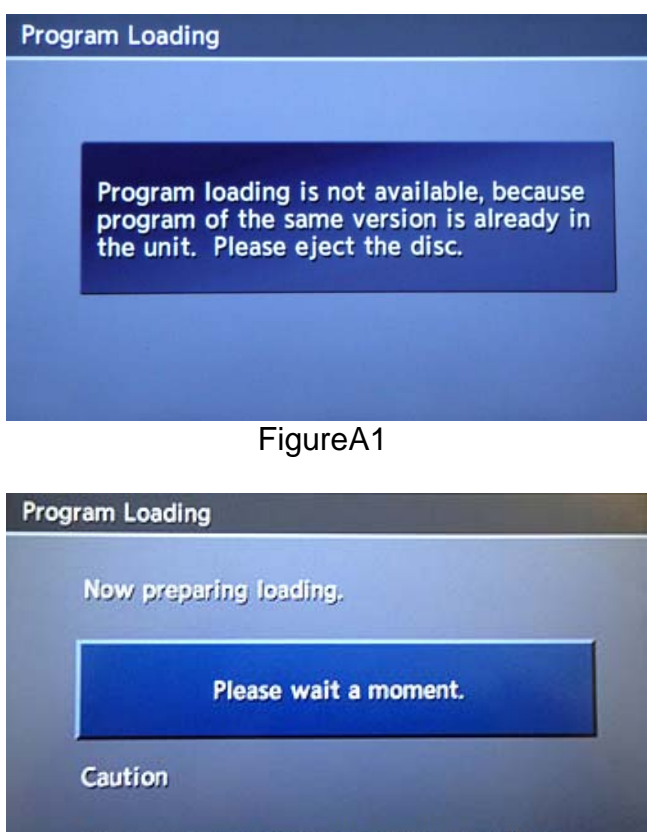

- If "Now preparing loading" shown in Figure A2 is displayed, reprogramming will begin automatically.
	- $\triangleright$  Follow the on screen Caution during the reprogram.

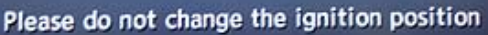

Figure A2

- 6. During the first part of the update process, 3 more screens will be displayed along with a percentage of completion (progress) bars:
	- Rewriting boot data. (Figure A3)
	- Rewriting program data (Figure A4)
	- Rewriting language data (Figure A5)

# **IMPORTANT:**

Once the reprogramming has started:

- Do not eject the DVD while it is loading.
- Do not change the ignition position until the DVD has been loaded.

- 7. When the first part of the program has finished loading:
	- "Program loading is completed" will be displayed (Figure A6).
	- The Re-programming Software DVD will automatically eject.
- 8. Remove the DVD and continue to the second part of the update – step 9.

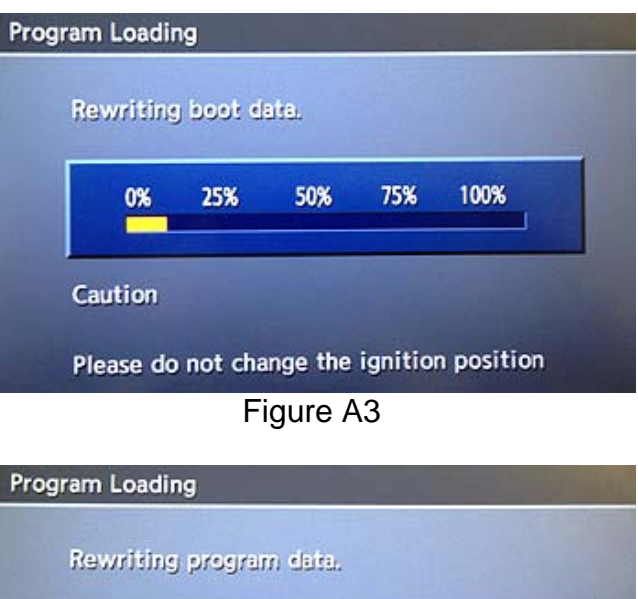

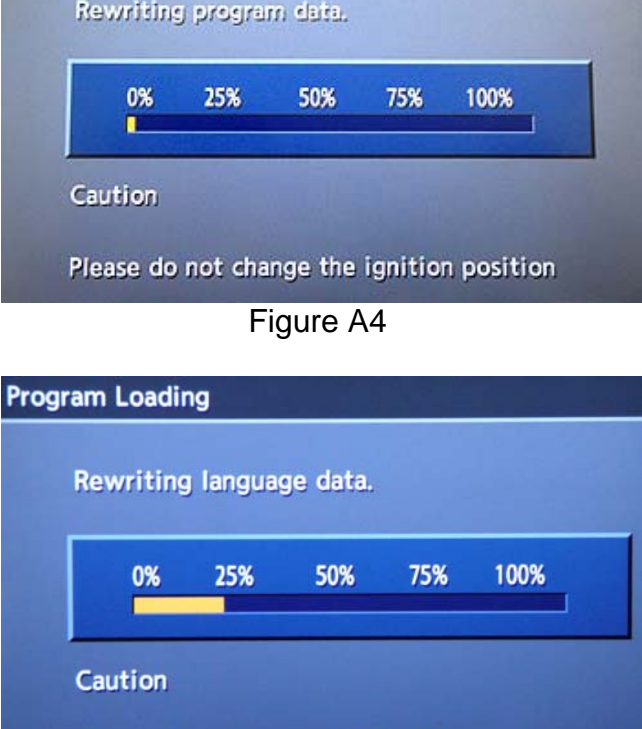

Figure A5

Please do not change the ignition position

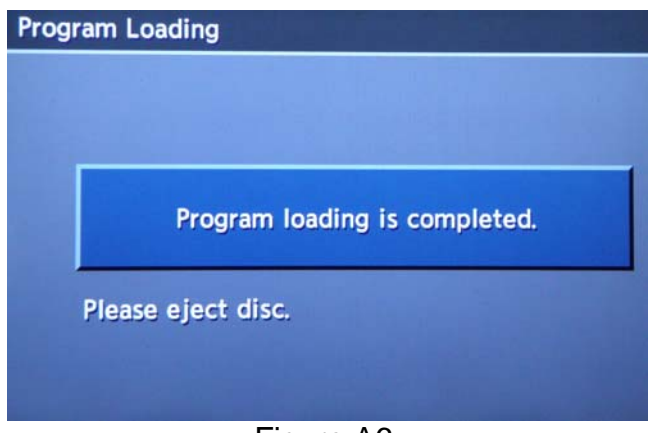

Figure A6

- 9. After the DVD is removed, the screen in Figure A7 (Please insert disc) may ask to reinstall the **same** Reprogramming Software DVD for a second time.
	- If not (Navigation System restarts), go to step 12 on the next page.
	- If so, re-insert DVD disc.
		- $\triangleright$  At the top of the screen "Program Loading (2nd)" will be displayed. **Figure A7**
- 10. "Rewriting boot data" and "Rewriting program data" will be displayed once the DVD is reinstalled.

# **IMPORTANT:**

Once reprogramming has started:

- Do not eject the DVD while it is loading.
- Do not change the ignition position until the DVD has been loaded.

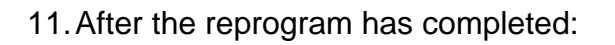

- "Program loading is completed" will be display (Figure A10).
- The Re-programming Software DVD will automatically eject.
- The Navigation system will restart.
- Proceed to step 12. The step of the step of the step of the step of the step of the step of the step of the step of the step of the step of the step of the step of the step of the step of the step of the step of the step

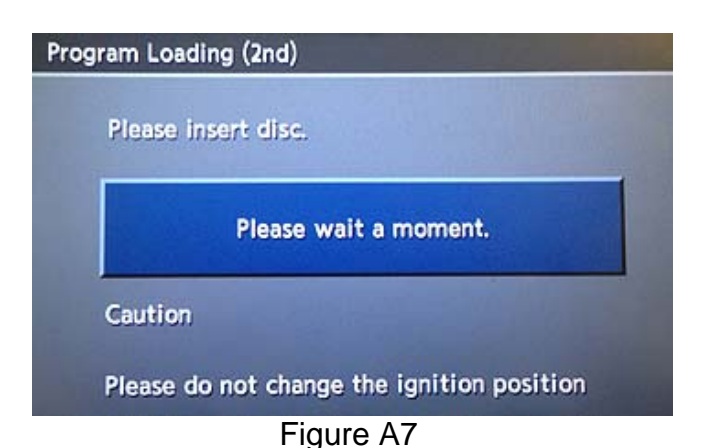

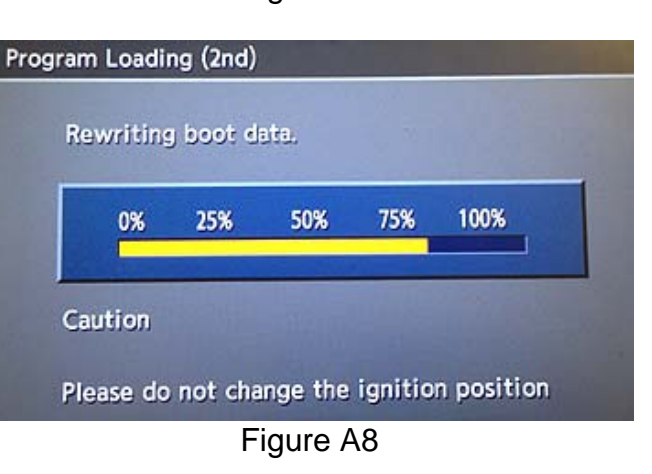

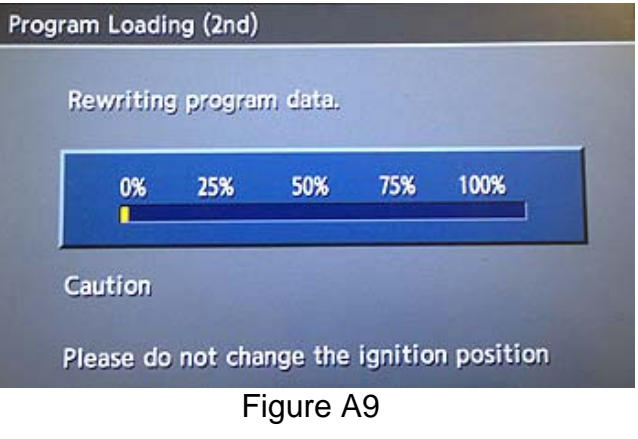

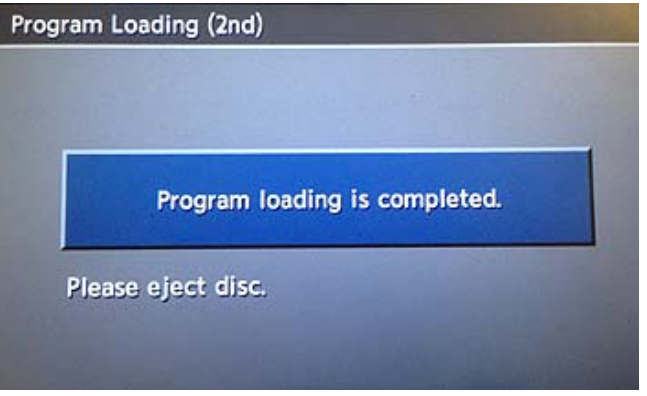

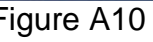

#### **After Navigation has restarted:**

12 To confirm that the Navigation version has been successfully updated, load DVD disc **NTB12-070 / ITB12-054** back into the CD slot again.

One of the following screens will display:

- If Figure A11 is displayed, it indicates that the re-program has been completed.
	- $\triangleright$  If complete go to step 13.

- If Figure A12 is displayed, the update did not complete. Allow the update to complete:
	- $\triangleright$  Go back to step 5 on page 13.
	- $\triangleright$  Follow steps 5 through 12 again.

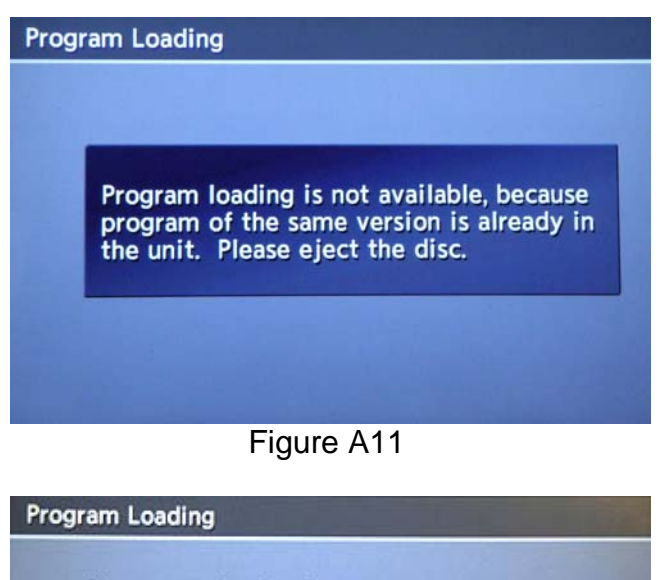

Now preparing loading.

Please wait a moment.

Caution

Please do not change the ignition position

Figure A12

13. Eject the DVD.

14. Turn the ignition OFF. Procedure is complete.

# **CLAIMS INFORMATION**

# **Submit a Campaign (CM) line claim using the following claims coding:**

**"CM" I.D.: P1234** 

#### **2011 Models**

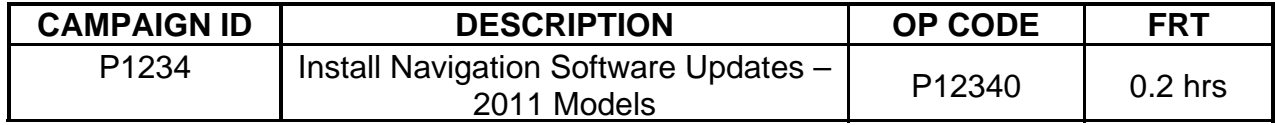

#### **2010 Models**

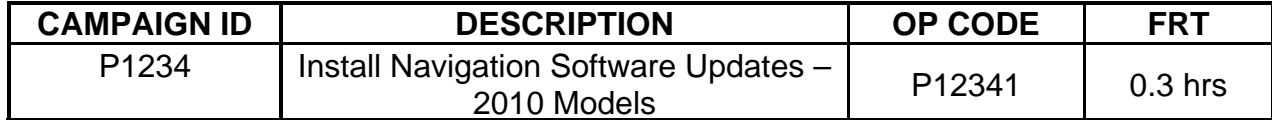

#### **OWNER'S LETTER (example of typical owner's letter)**

Dear Nissan Altima Owner:

Nissan is committed to providing the highest levels of product quality and customer satisfaction. With that in mind, we want to bring to your attention important information about your Altima vehicle.

#### **REASON FOR CAMPAIGN**

Nissan has become aware that certain customers who may have had a call waiting function on a prior vehicle are dissatisfied that this feature is not available on their current Nissan vehicle. Although this feature was not included in the original design of your vehicle, customer concerns are important to Nissan.

#### **WHAT NISSAN WILL DO**

To help address this concern for dissatisfied customers, Nissan will update the software in the vehicle of customers who request it to add this function to the vehicle. This service, free for parts and labor, should take less than 1 hour to complete, but your Nissan dealer may require your vehicle for a longer period of time based upon their work schedule. **If you wish to take advantage of this offer, please contact your Nissan dealer.** 

#### **WHAT YOU SHOULD DO**

Contact your Nissan dealer at your earliest convenience in order to arrange an appointment. **To ensure the least inconvenience for you, it is important that you have an appointment before bringing your vehicle to the Nissan dealer for service.** Please bring this notice with you when you keep your service appointment. Instructions have been sent to your Nissan dealer.

If the dealer fails, or is unable to complete the service free of charge, you may contact the National Consumer Affairs Department, Nissan North America, Inc., P.O. Box 685003, Franklin, TN 37068-5003. The toll free number is 1-800-NISSAN1 (1-800-647-7261).

Thank you for providing us an opportunity to ensure on-going satisfaction with your Nissan vehicle.

Thank you for your cooperation.